# **Driver Complete User Guide**

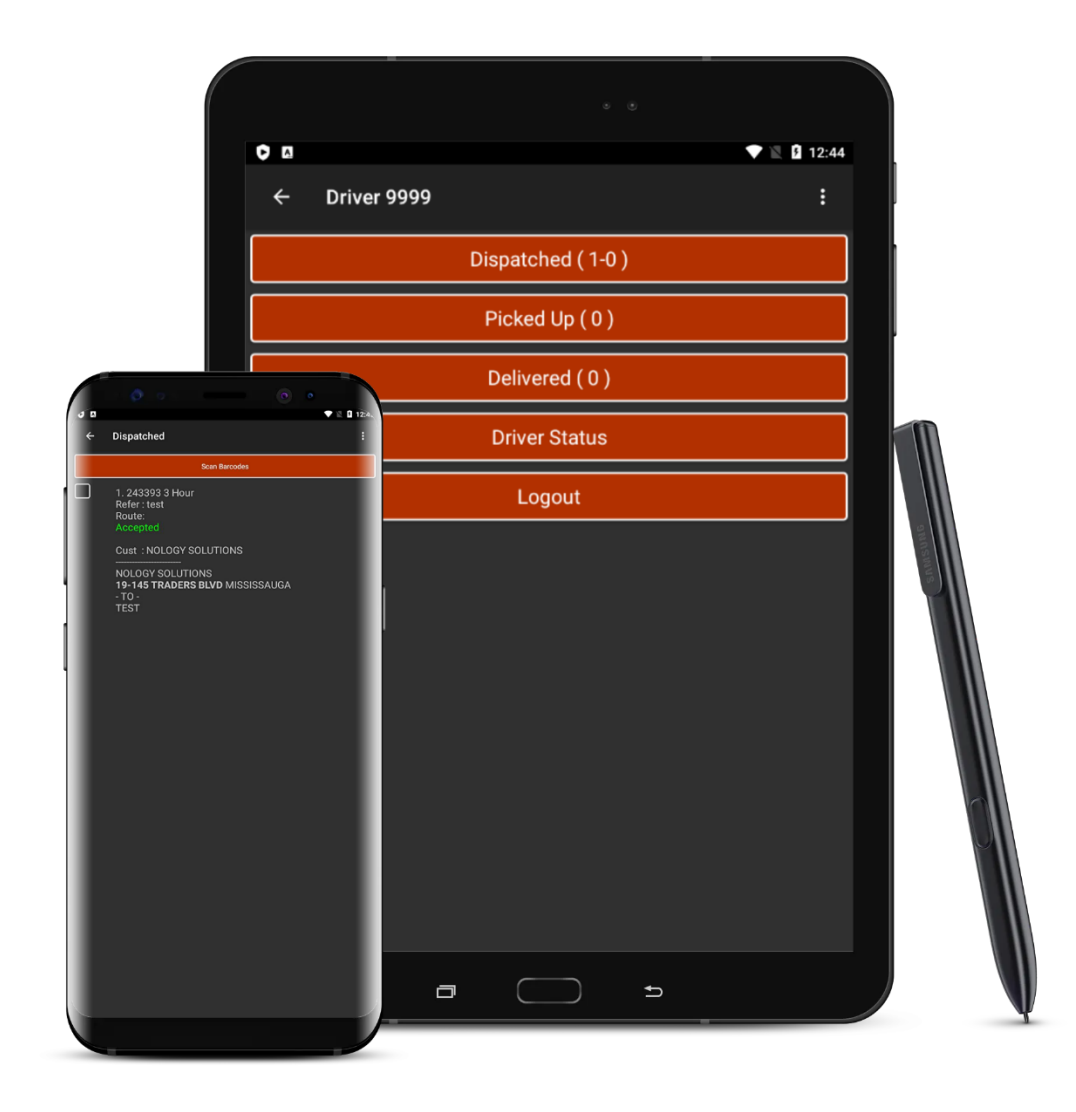

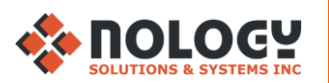

## **TABLE OF CONTENTS**

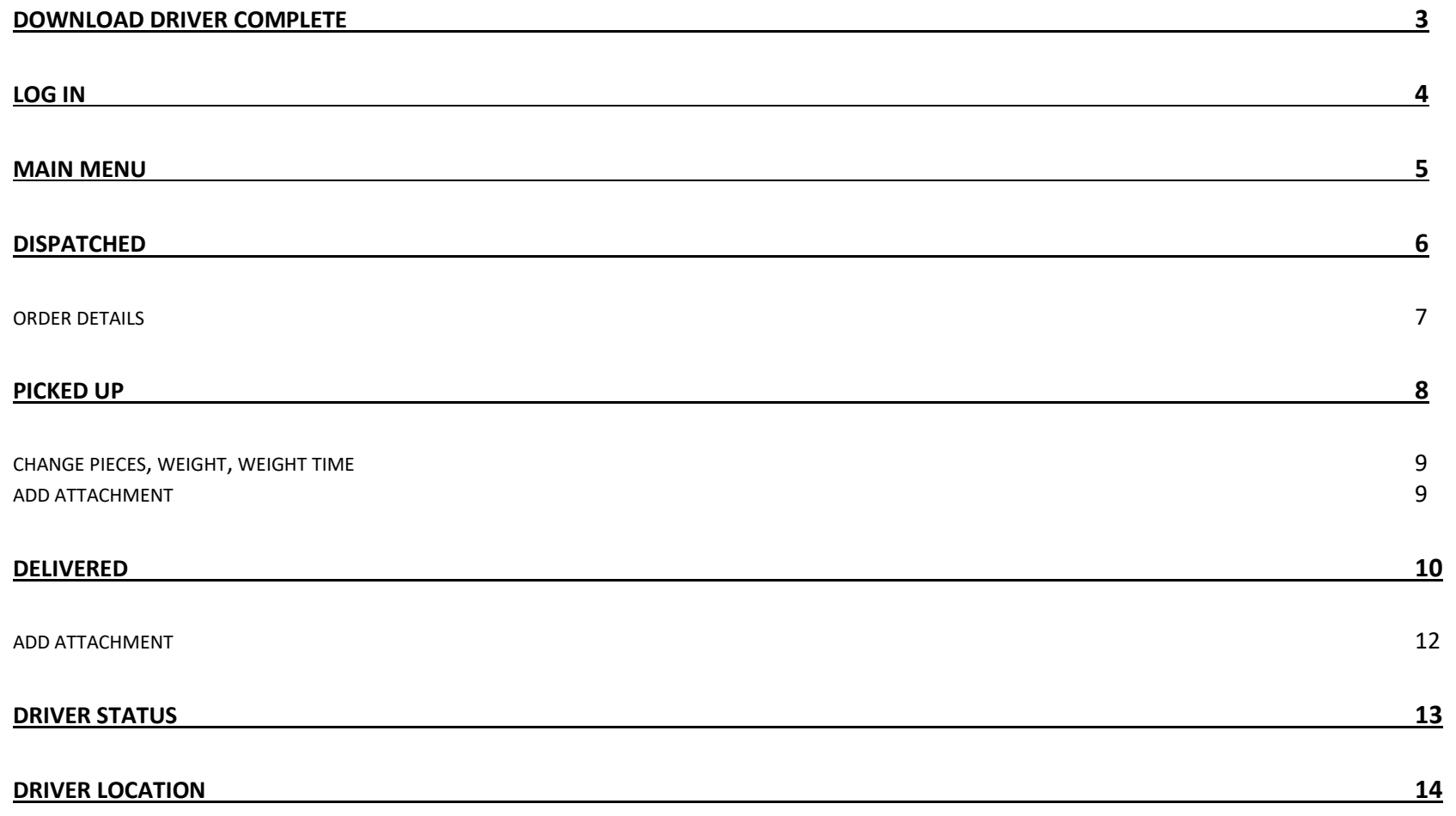

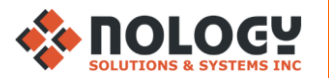

# **DOWNLOAD DRIVER COMPLETE**

<span id="page-2-0"></span>1. Open link:<https://deliverysuite.com/drivercomplete/> & select: 'Driver Complete'

3. Driver Complete will install. Select 'OPEN' when finished

DONE

OPEN

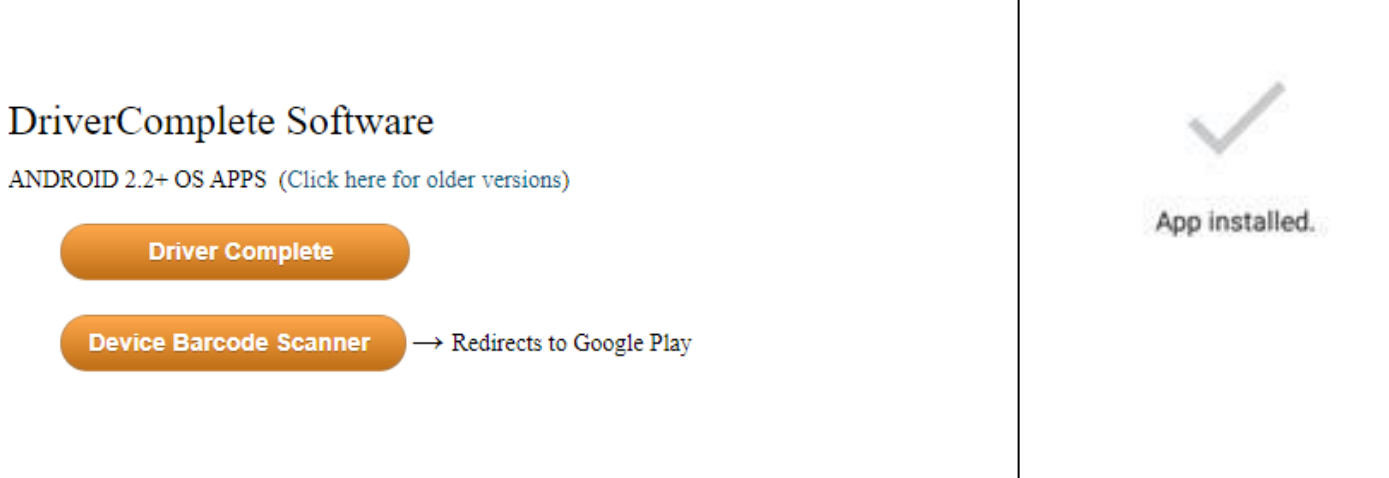

#### 2. Select '.apk' file download & select 'INSTALL' when prompted

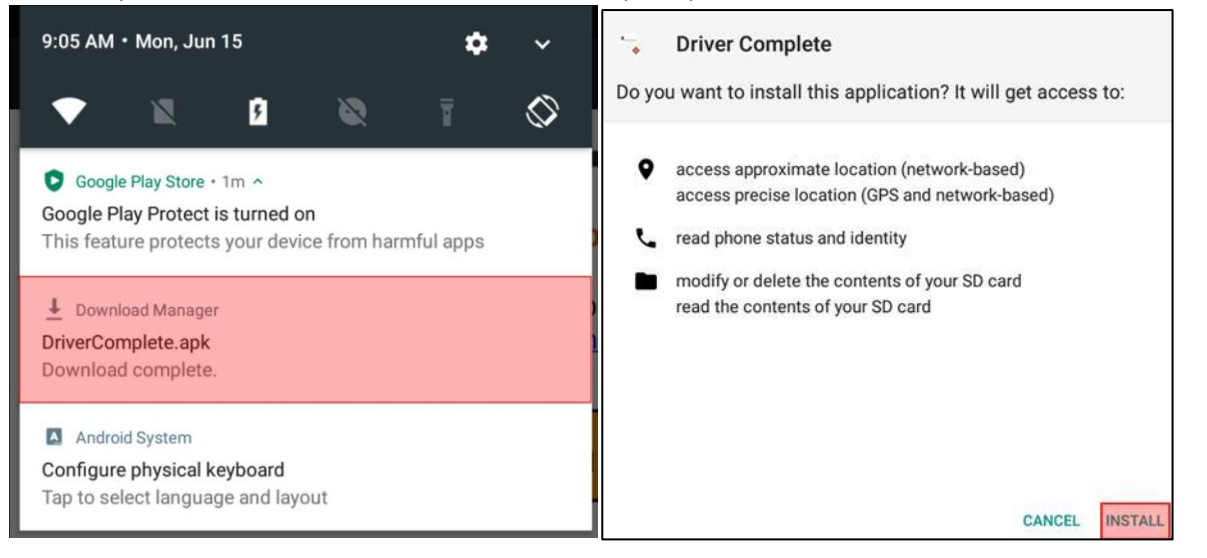

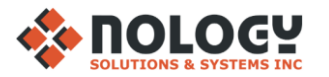

# **LOG IN**

<span id="page-3-0"></span>1. After opening DriverComplete, you will be prompted to download preferences from the server. Select 'YES'

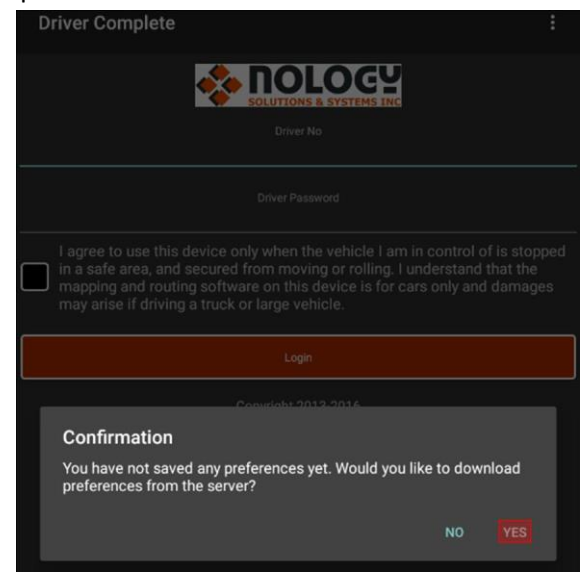

2. Enter your provided company ID to download preferences

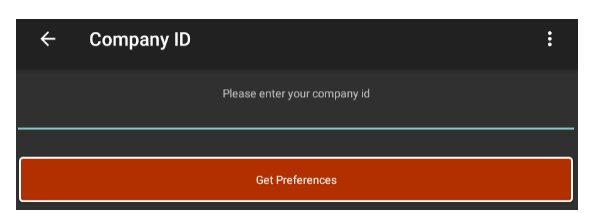

3. When preferences are downloaded, you may log in. Enter your Driver Number & Password

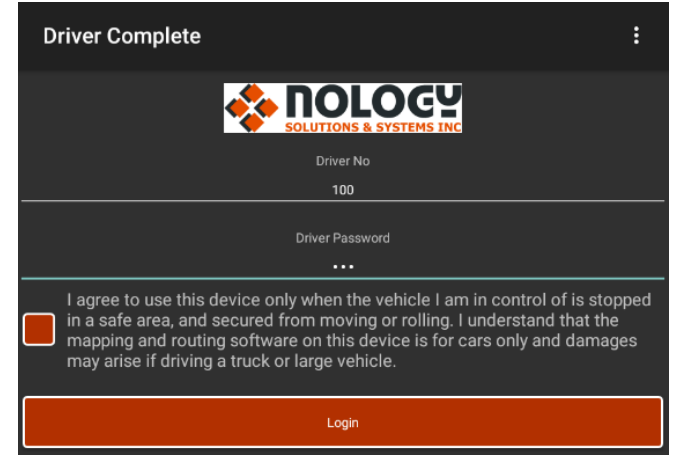

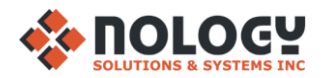

### **MAIN MENU**

<span id="page-4-0"></span>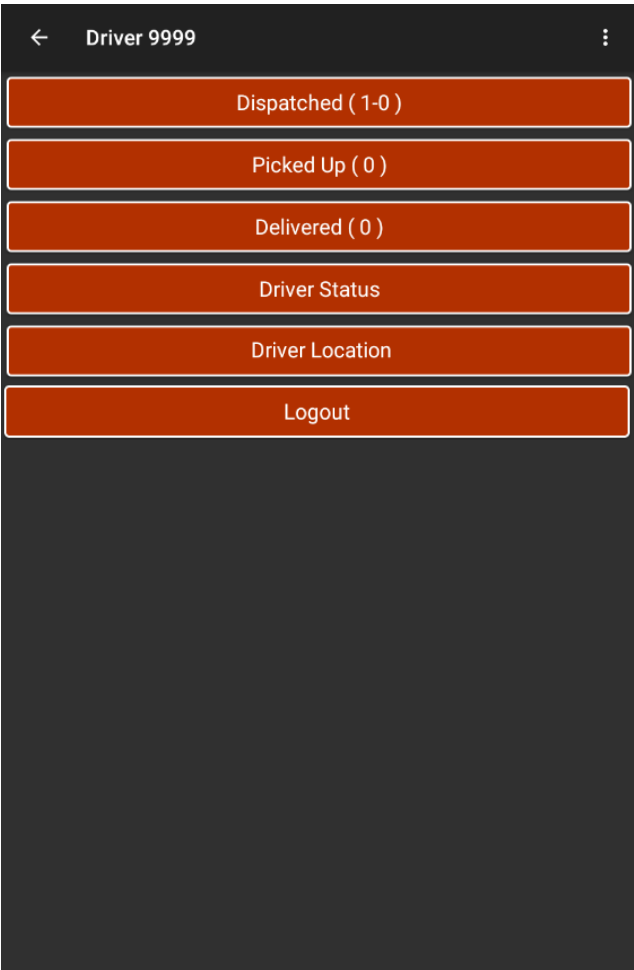

**Dispatched:** shows orders that have been dispatched to the driver

**Picked up:** shows orders that have been picked up by the driver

**Delivered:** shows orders that have been completed by the driver

**Driver Status:** change the driver's status to 'Working', 'Lunch', etc.

**Driver Location:** view GPS/location settings

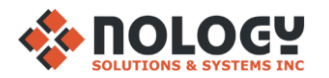

## **DISPATCHED**

<span id="page-5-0"></span>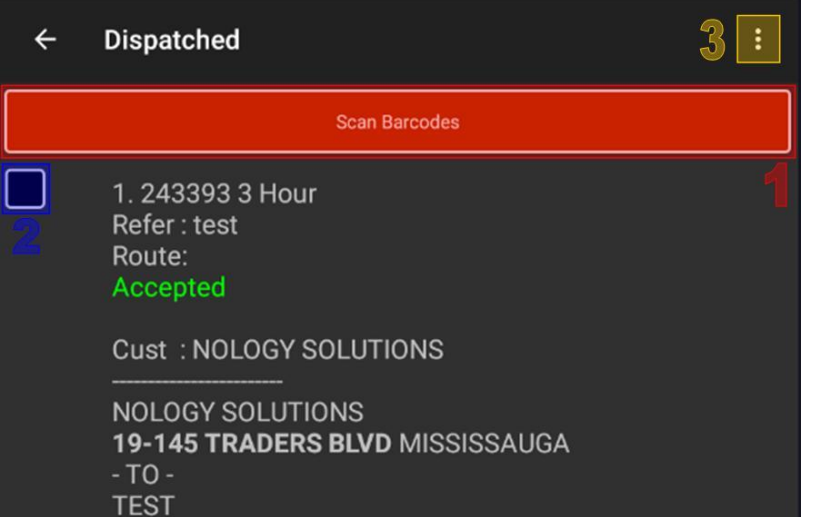

- 1. Select to scan barcodes. You must select the order you are scanning first
- 2. Select order (multiple can be displayed on this menu)
- 3. View drop-down menu

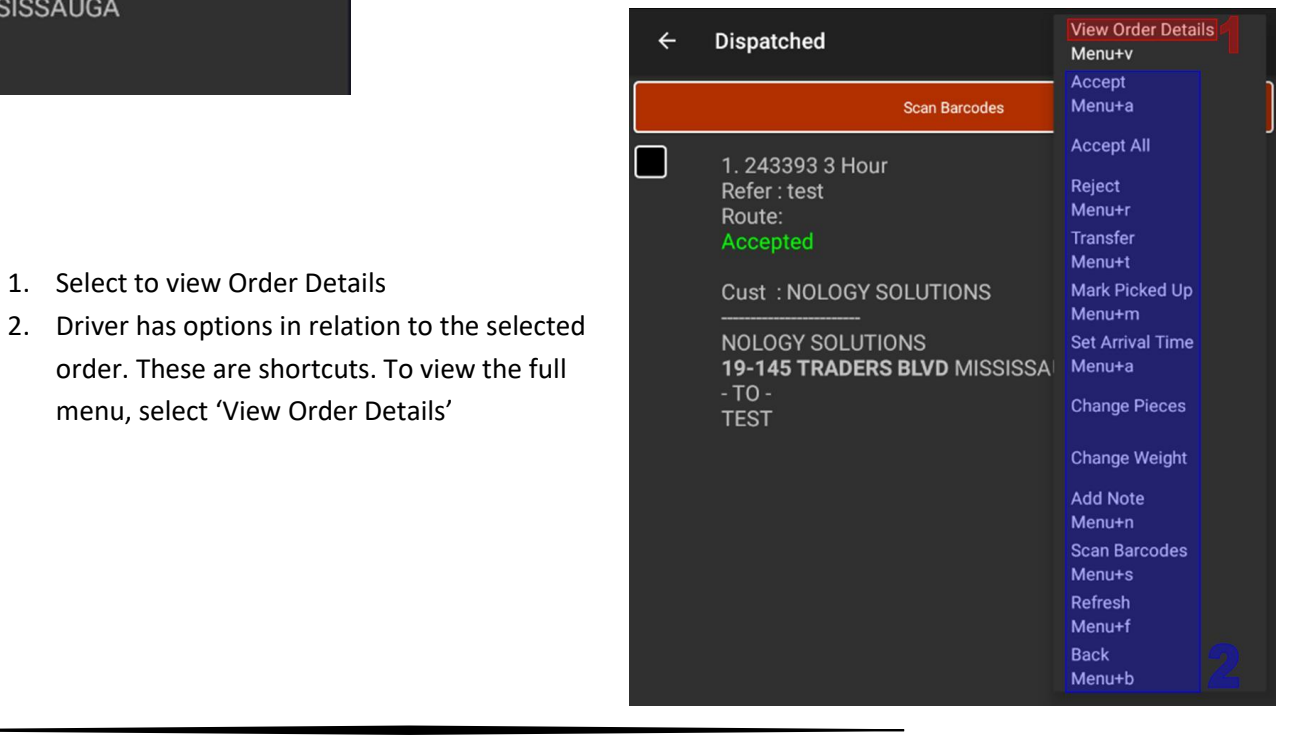

1. Select to view Order Details

order. These are shortcuts. To view the full

menu, select 'View Order Details'

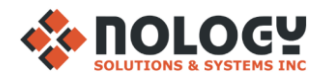

#### **ORDER DETAILS**

<span id="page-6-0"></span>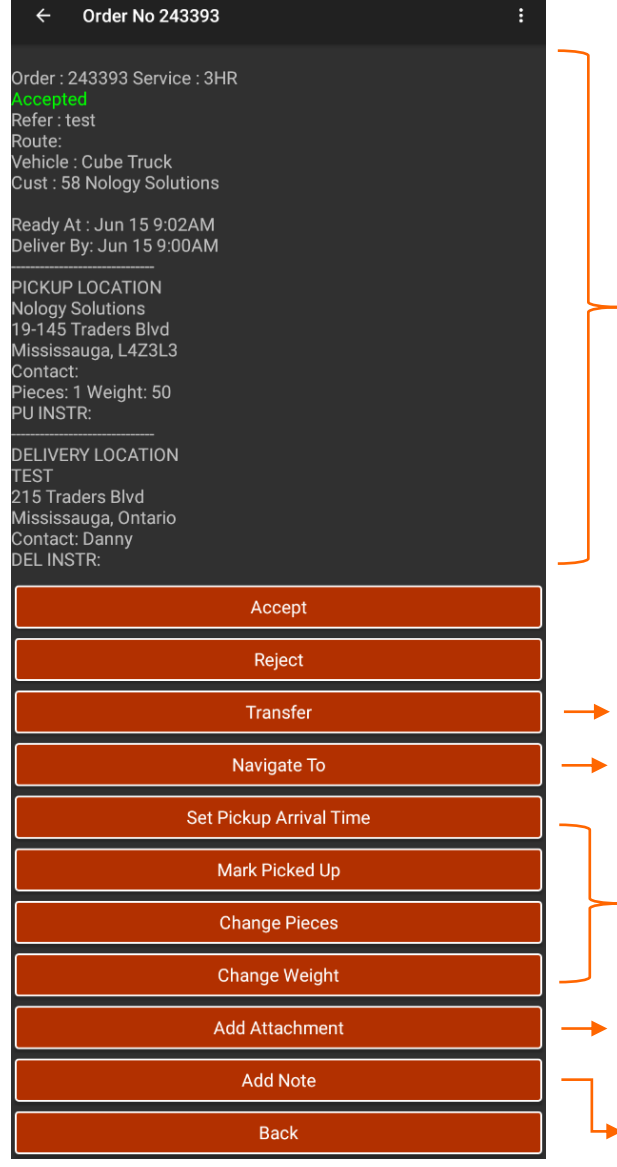

Order Details are displayed here after a specific order is selected from the Dispatched list

- Transfer the order to another driver
- Select this to retrieve driving directions

Driver has several options on updating the order when they get sent to him/her

Driver can add a document, photo, etc. to the order. View Page 12 or click **[HERE](#page-11-0)**

Add a note to the order

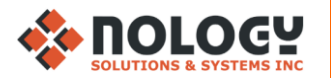

#### **PICKED UP**

<span id="page-7-0"></span>2. Order is displayed here when Driver marks package(s) in 'Dispatched' as picked up. Select the order (**1**) & then select the menu bar (**2**)

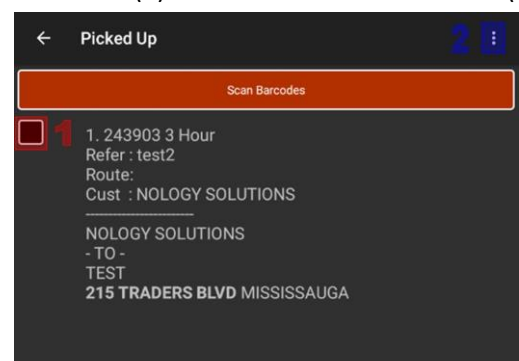

1. Select 'View Order Details'

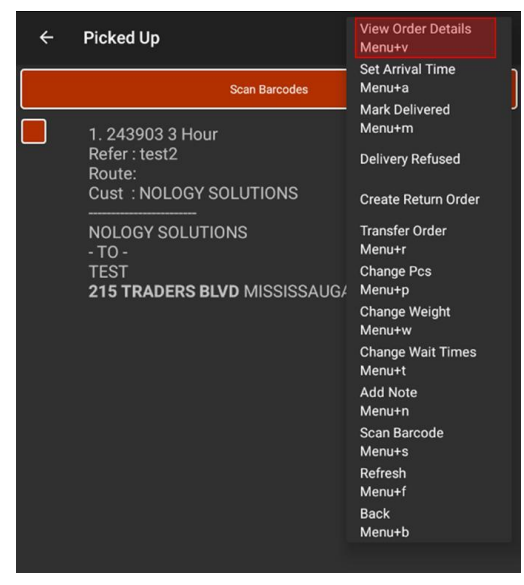

3. Order details

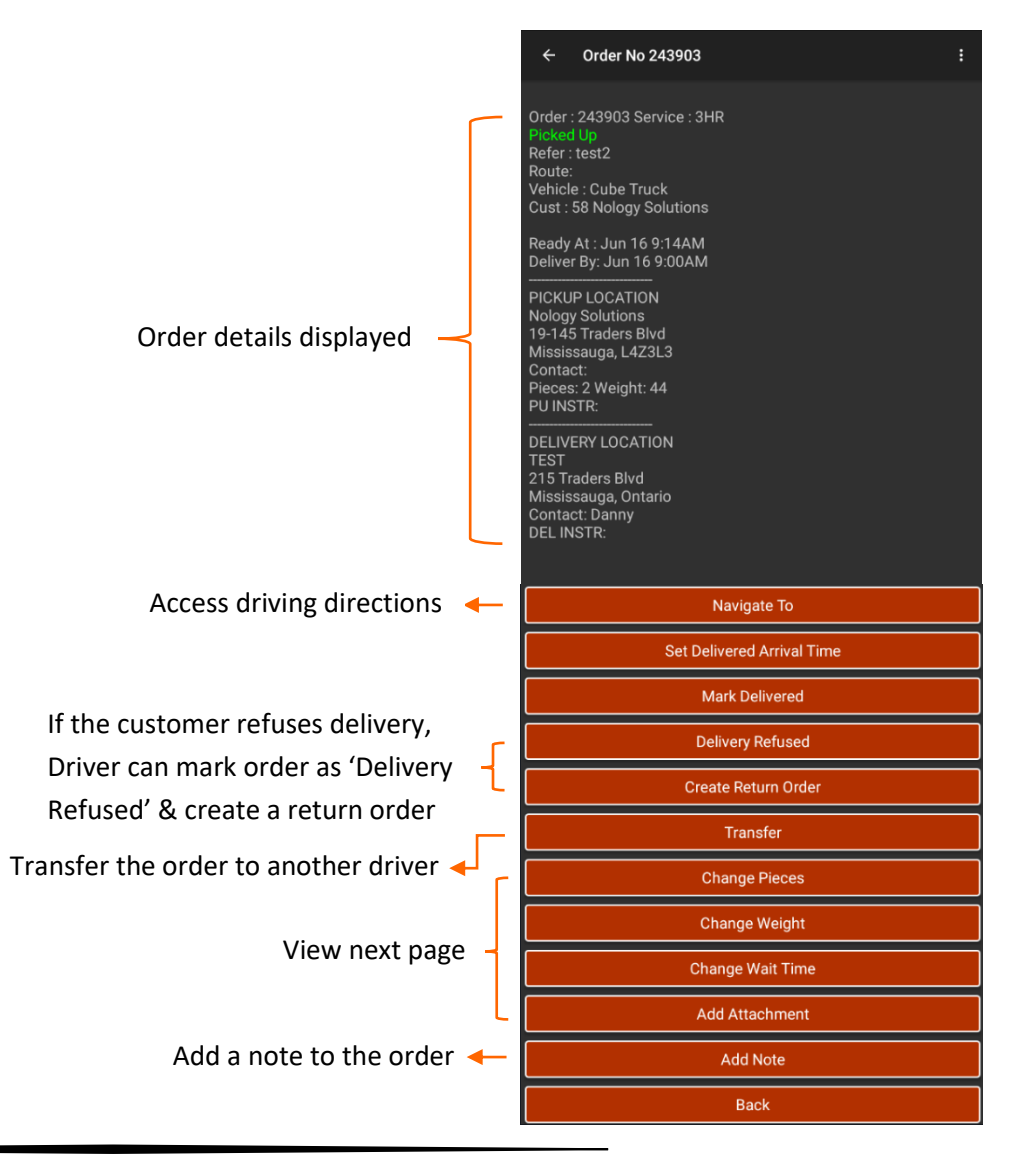

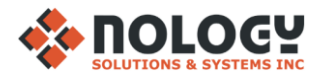

#### <span id="page-8-0"></span>**Change Pieces**

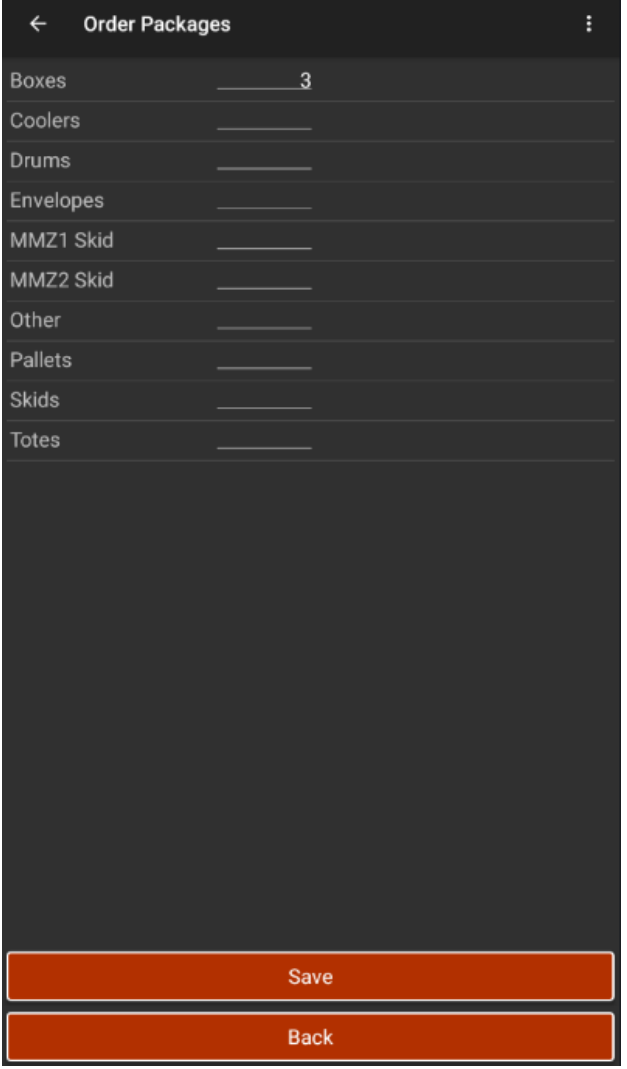

Driver can add/remove & change the number of Pieces in the order

#### Enter the new weight & press save. Unit of measurement depends on what you set it as

 $\leftarrow$ 

### Change the time the Driver waits at each location. He/she will leave after this time is up

Take a photo from the Driver's phone & press save. This will be added to the order. Press the drop-down menu to choose a category. Driver can make his/her own category. These will show up in 'Attachments' in DeliverySuite. Click **[HERE](#page-11-0)** for step-by-step screenshots

# **Change Weight Change Weight** Enter the new weight for order # 243904

#### **Change Waiting Time**

Save

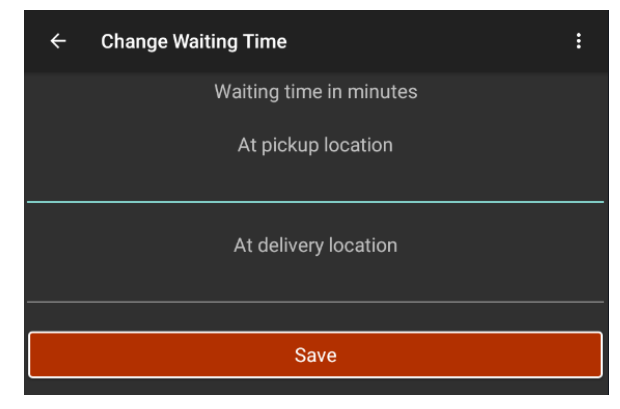

#### <span id="page-8-1"></span>**Add Attachment**

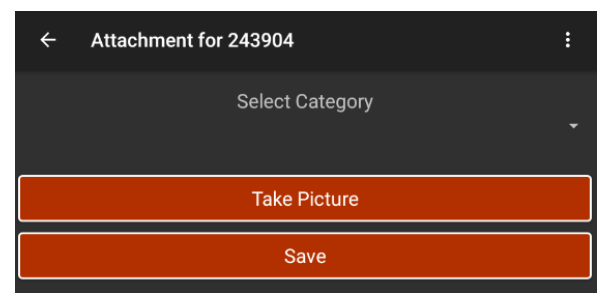

*9*

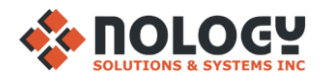

#### **DELIVERED**

<span id="page-9-0"></span>1. Once you select 'Mark Delivered', you will be taken to the Signature screen. Client will sign with a stylus

 $N_0$ logy

Sign for order: 243903 with 2 packages

4. You will be prompted to create a return order. This is not the same as the return order created when a client refuses delivery. A return order can be created if the client wants to send a new package along with the Driver. Specify # of pieces & weight of the return order

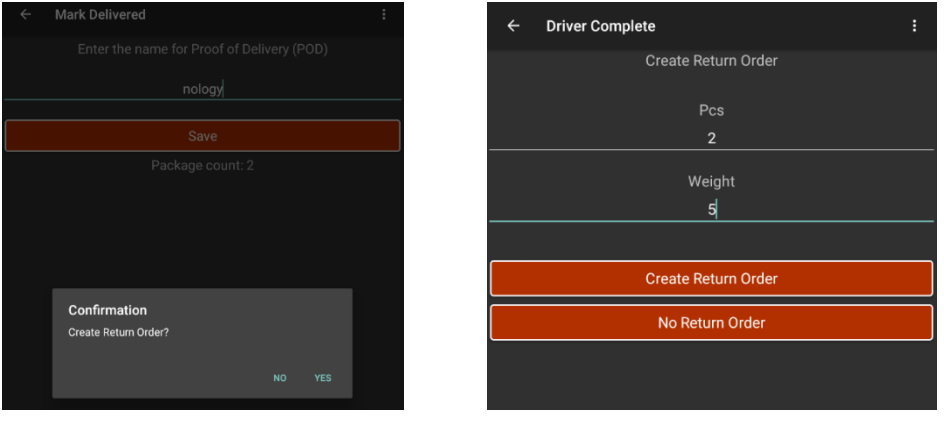

2. Select to view drop-down menu. Press 'Save'

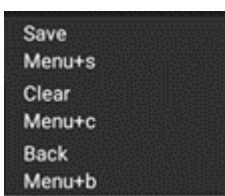

3. After pressing 'Save', you will be taken to the POD screen. Type in the client's name for the delivery & press save

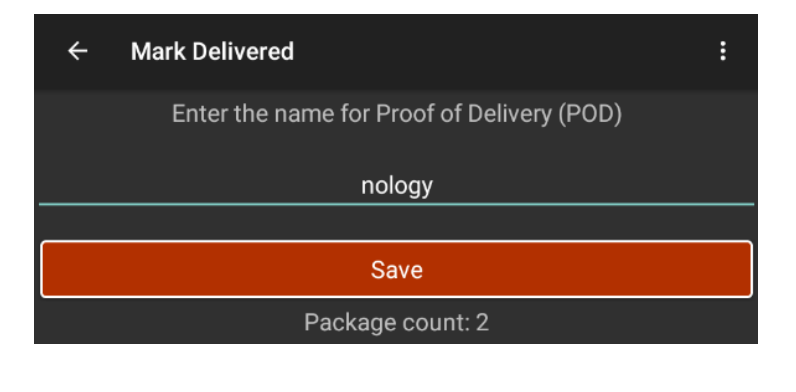

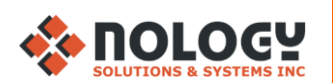

# **DELIVERED cont.**

 $\leftarrow$  $\Box$ 

□

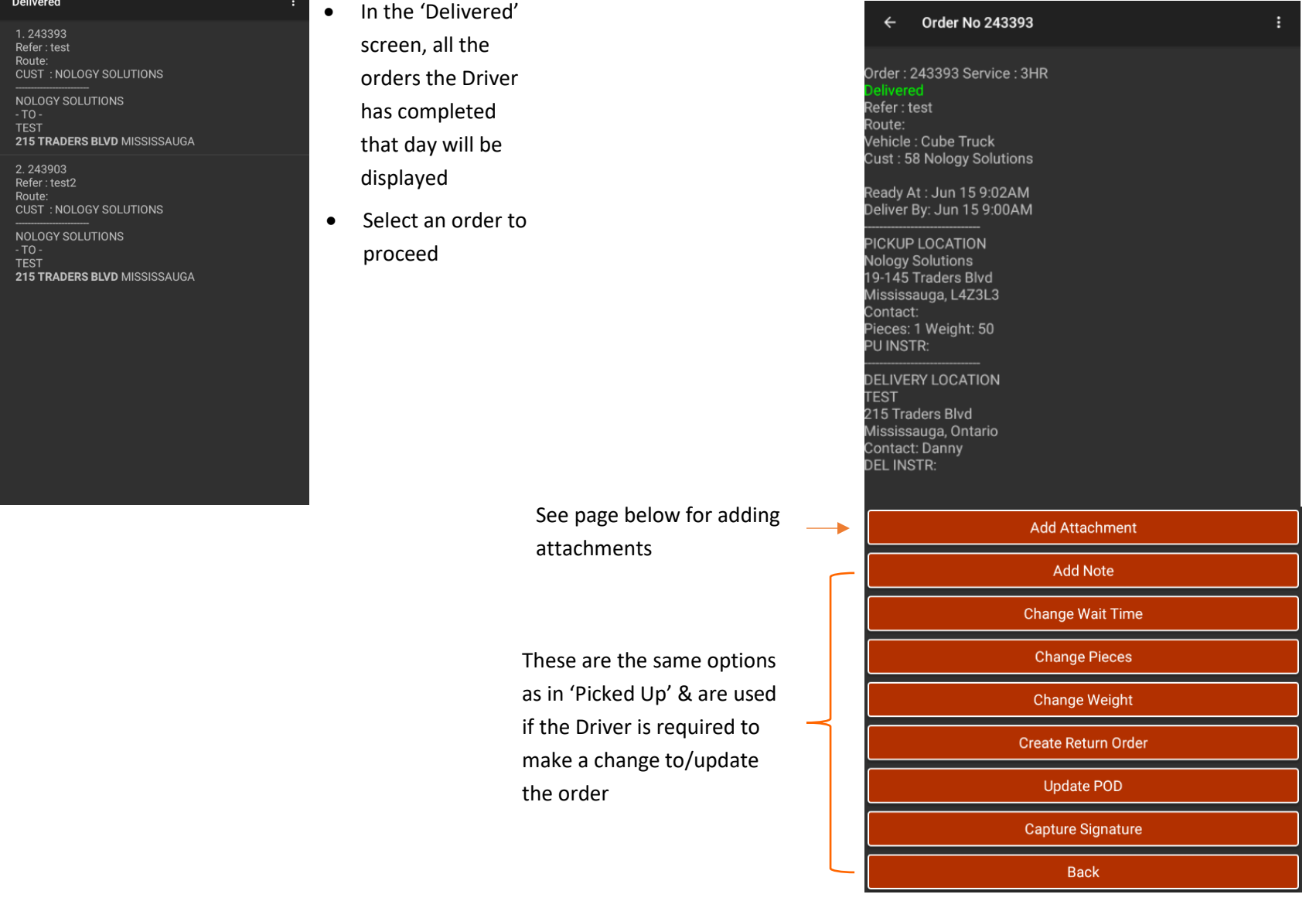

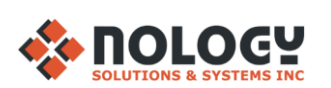

# **ADD ATTACHMENTS**

<span id="page-11-0"></span>1. Select category (these are custom, more categories can be added) 2. Select "Take Picture"

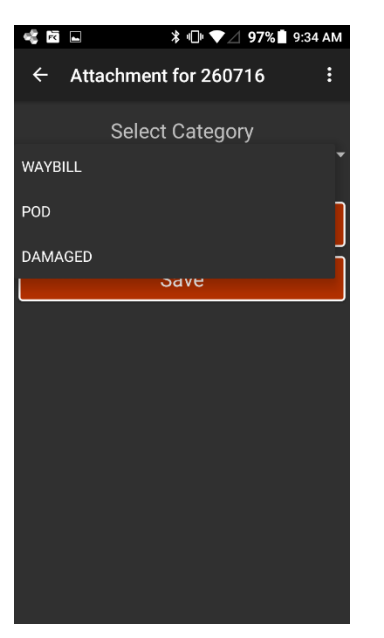

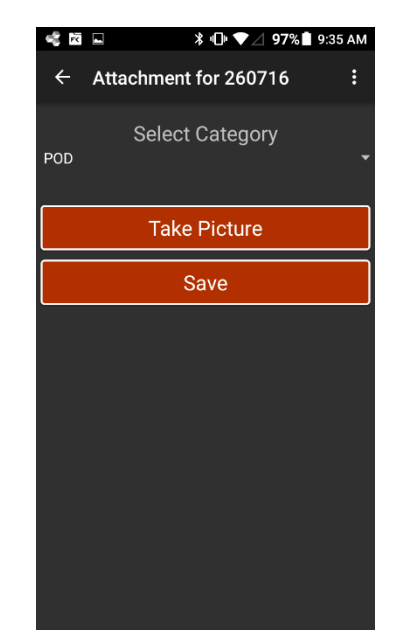

#### 3. Review the picture taken, then click "OK" 1. Click "Save"

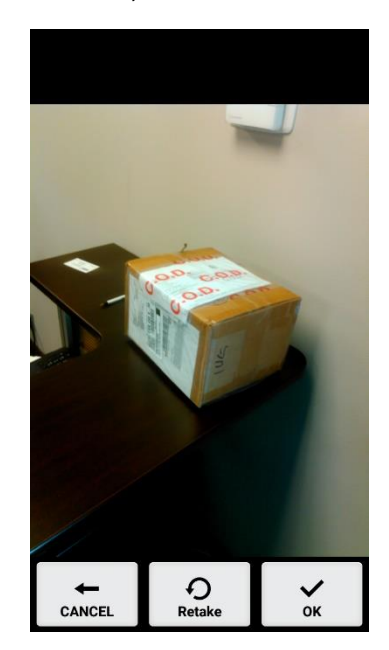

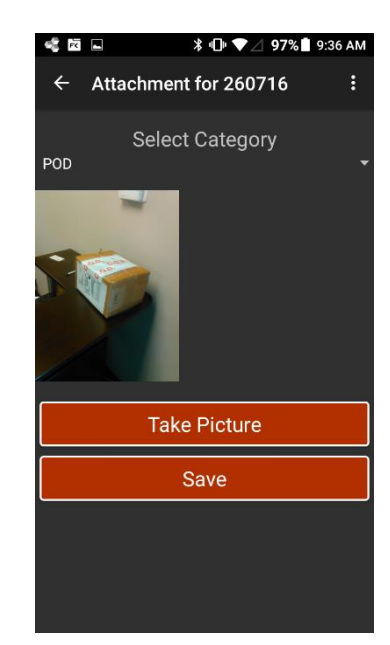

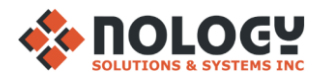

# **DRIVER STATUS**

- <span id="page-12-0"></span>• Change the Driver's status depending on what he/she is doing
- For ex., if the Driver's vehicle broke down, he/she would set the Driver Status as 'Broken Down' & submit their current location so the dispatcher can send a tow truck or help if needed

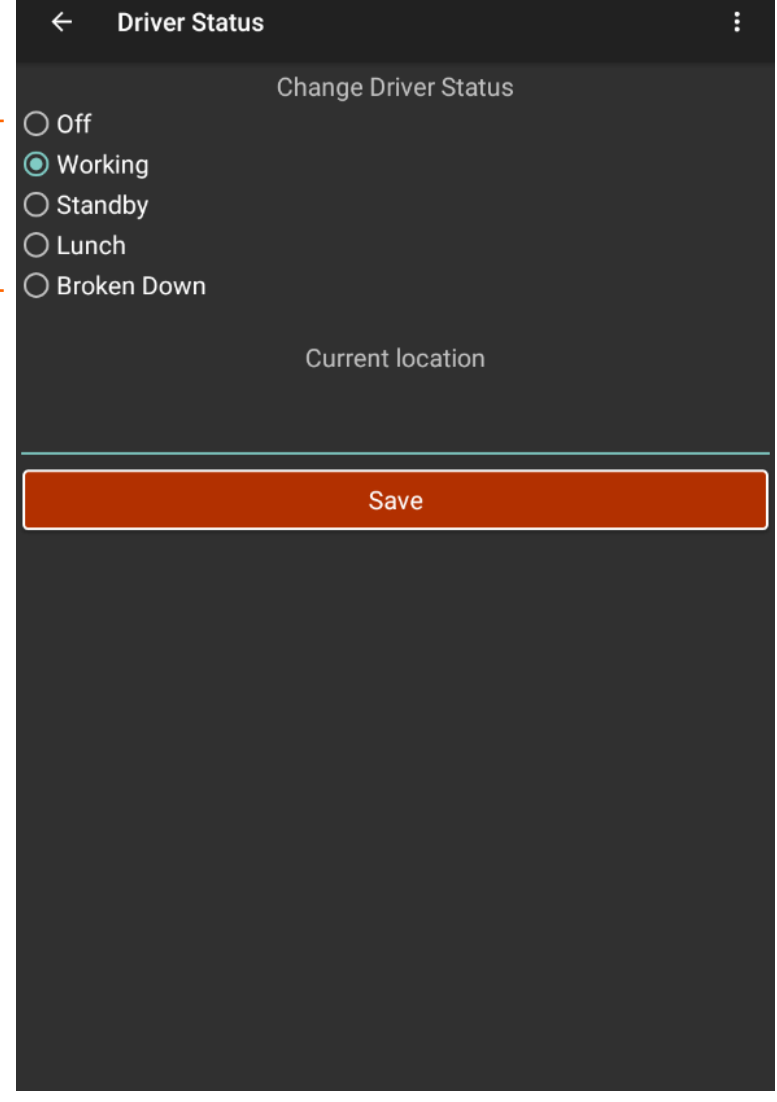

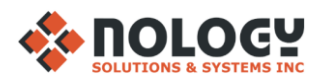

# **DRIVER LOCATION**

<span id="page-13-0"></span>Location updates every 2 minutes, 50 metres travelled. This can be cha settings

Open your device's location sett Driver Complete (set GPS as 'Alw

Reset GPS if there is a connecti

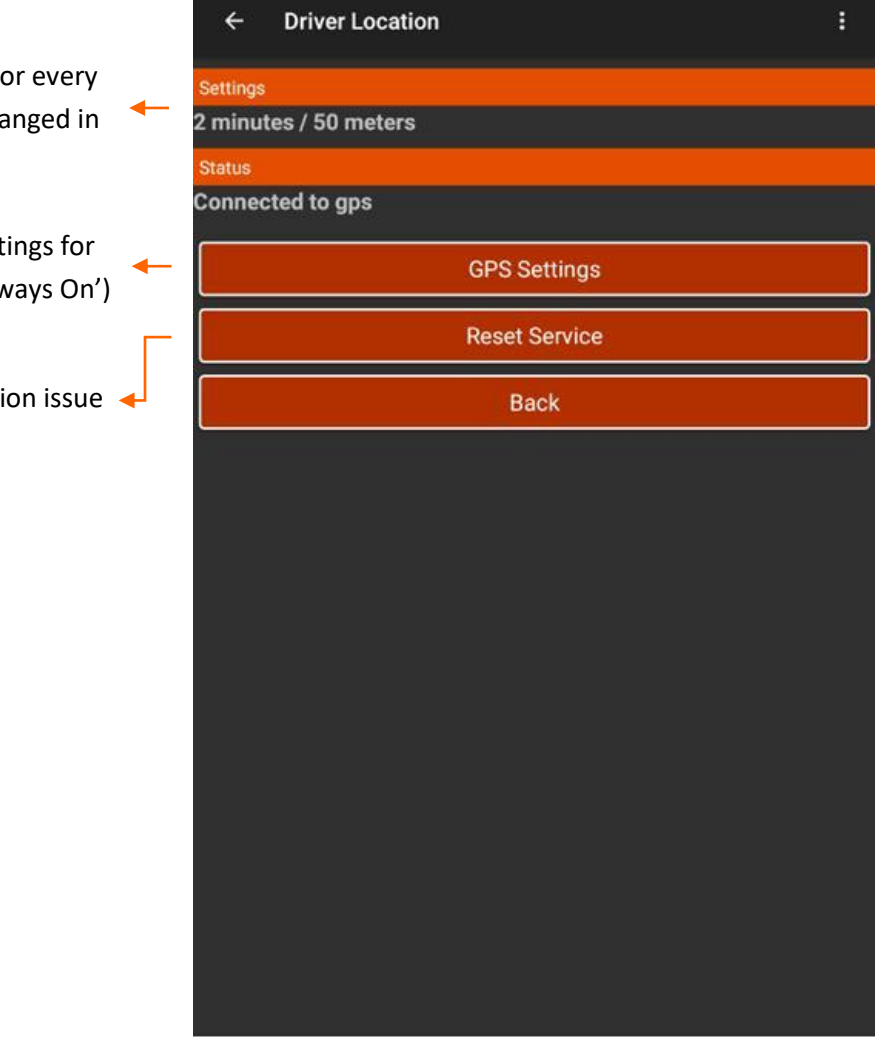

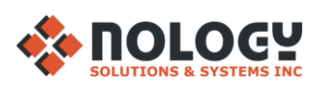

# Enjoy using Driver Complete!

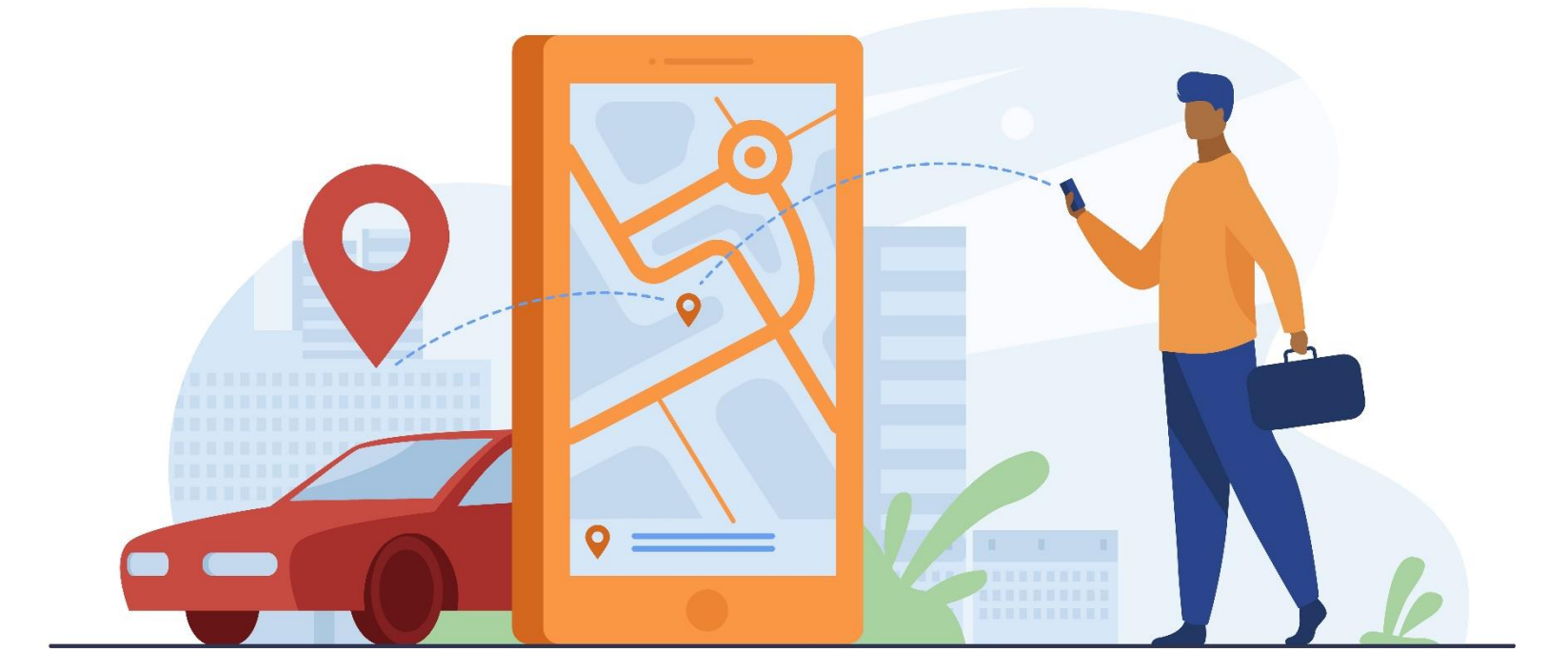